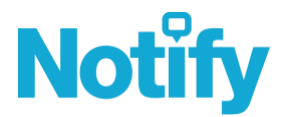

## Notify Cloud - v5.12 Release Notes

Please find the release notes for Notify Cloud - v5.12 which is scheduled for release on 22nd June 2022.

### Confidential Audits

We have enhanced our Audits module to include the ability to mark an Audit as Private & Confidential so that only authorised Notify users with the correct permissions are able to view and manage the Audit.

Note: Only Department Audit and Company Audit Managers can flag an Audit as Confidential. As well as the new Confidential Audit Manager permission group.

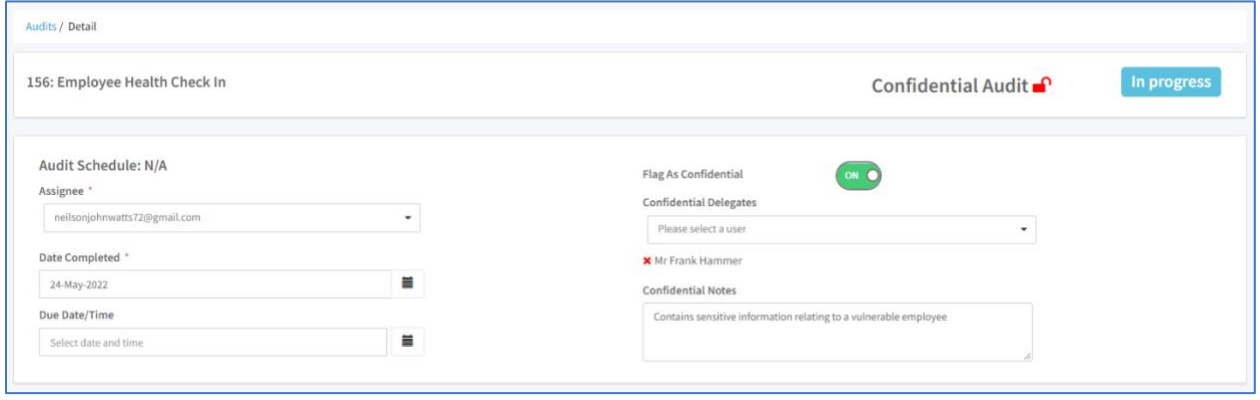

Once an Audit is marked as Confidential, a user who does not have the permission to view the Audit detail will see the following:

Note: only the Assigned Auditor, Confidential Delegates and users with the Confidential Audit Manager permission groups will be able to view Confidential Audit.

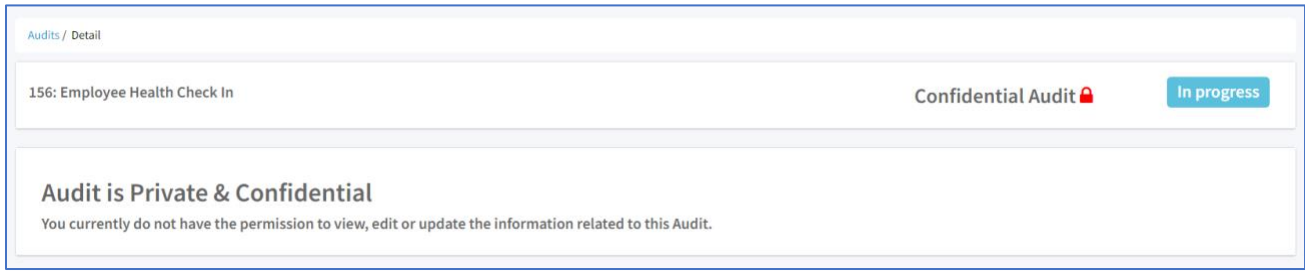

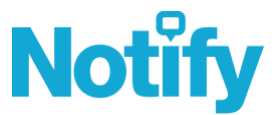

We have added Confidential Audits selection within the Status Filter to quickly filter all audits flagged as confidential.

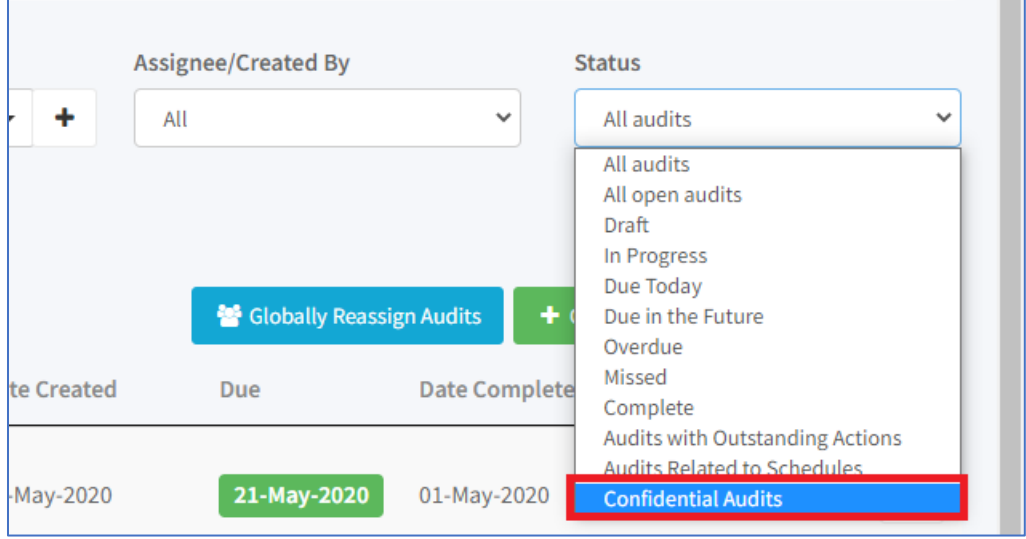

#### Audit Form Template > Confidential Report Preferences

You can also configure the Form Template to drive the relevant Confidential Settings on a template-by-template basis:

- Can be Confidential empowers the Assigned Auditor to flag whether the Audit is Confidential
- Auto Flag as Confidential will automatically flag the Audit as Confidential
- Confidential Delegates enables you to control at the Form Template Level any other users you would like by default to have access to the Confidential Audit

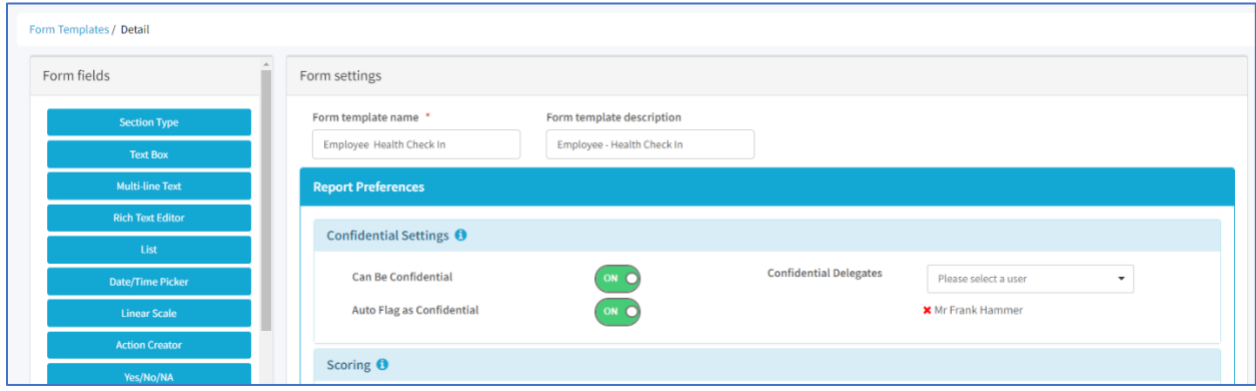

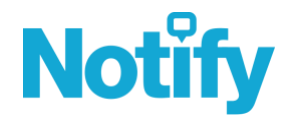

Close

#### CSV Export of Confidential Audits

Confidential Audits information will only be visible in the CSV Export for Audit data if you have the right permissions. So, for example:

- Where a user has permission to view all Confidential Audits, then they will be able to see all data in the CSV Export.
- Where a user only has permissions to view only one Confidential Audit, then will only be able to see the sensitive data for the Confidential Incident they have access to in the CSV Export.
- Where the user has no permissions to view Confidential Audits all sensitive and private data will be replaced by "Confidential" in the CSV Export.

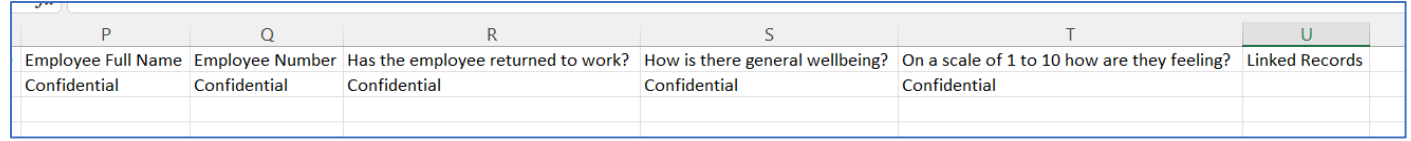

#### Globally Reassign Audits

It is important to note that Globally Reassigning Audits (for example when a user has left the business and you want to reassign an audit to another user) will not support reassigning Confidential Audits. These must be reassigned within the Audit on a case-bycase basis.

#### Notify AI Mobile App (IOS and Android) > Confidential Audits

The Notify A&I App will initially only support whether you are able to view or manage a Confidential Audits based on the permissions the user has or the confidential settings from the Form Template.

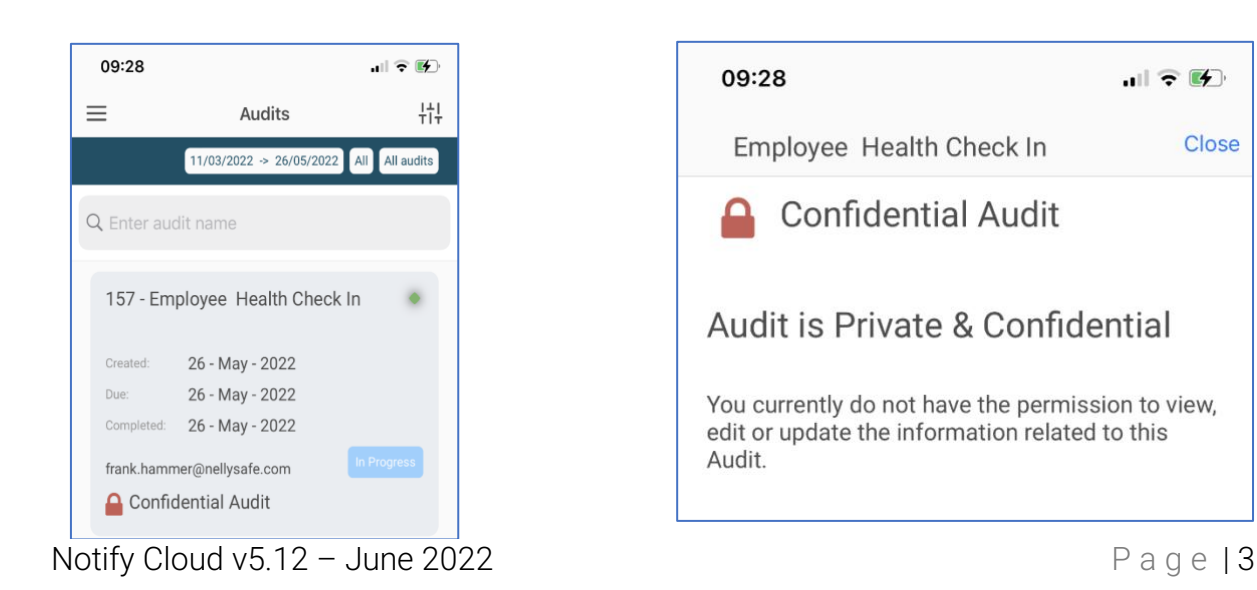

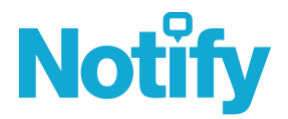

#### Audit Form Templates > Section Level RAG Grading

We have enhanced Audit Scoring by enable you to configure whether you want to display RAG grades (as Red, Amber or Green) on a section-by-section basis.

Note: the sections will use the same percentage thresholds used on the overall RAG Grading of the Audit Report.

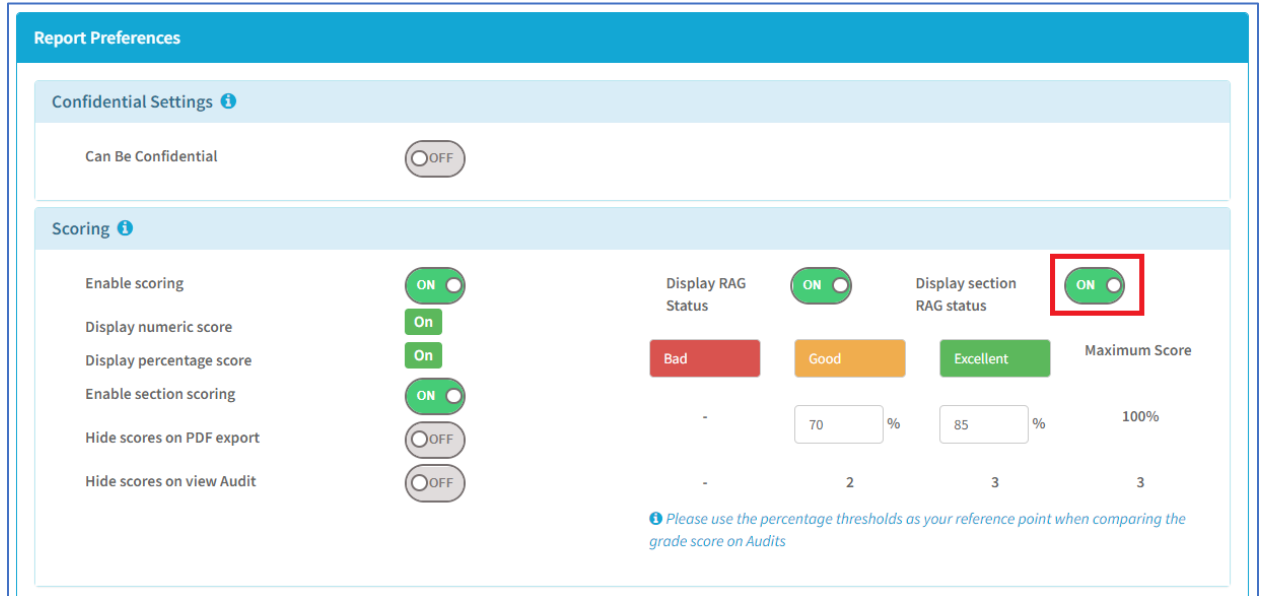

When you view the Audit, the sections will clearly include their RAG Grading.

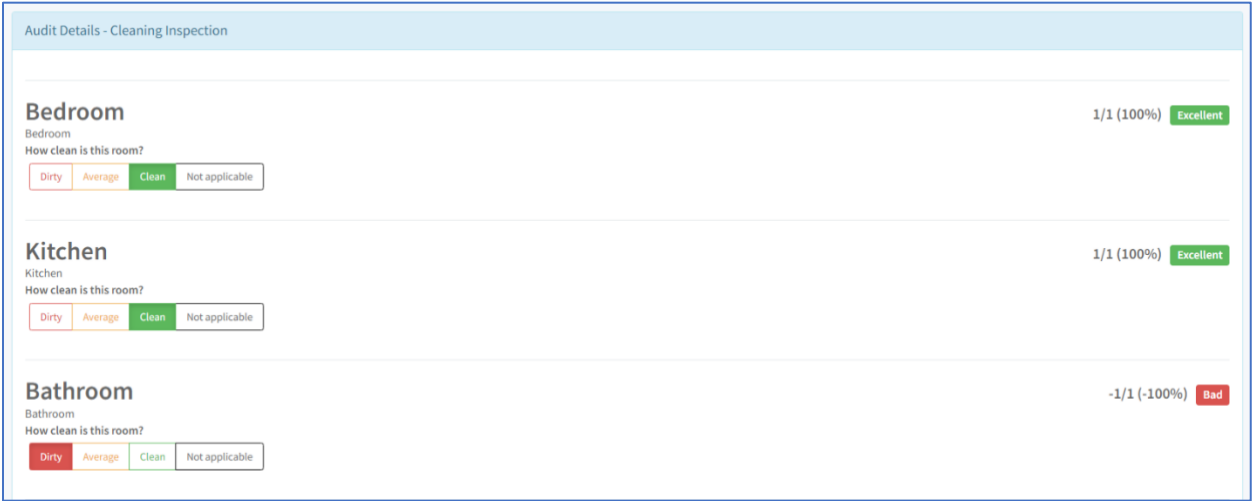

On exporting the Audit to PDF, each section will clearly include the Section Score and RAG Grading.

# **Notify**

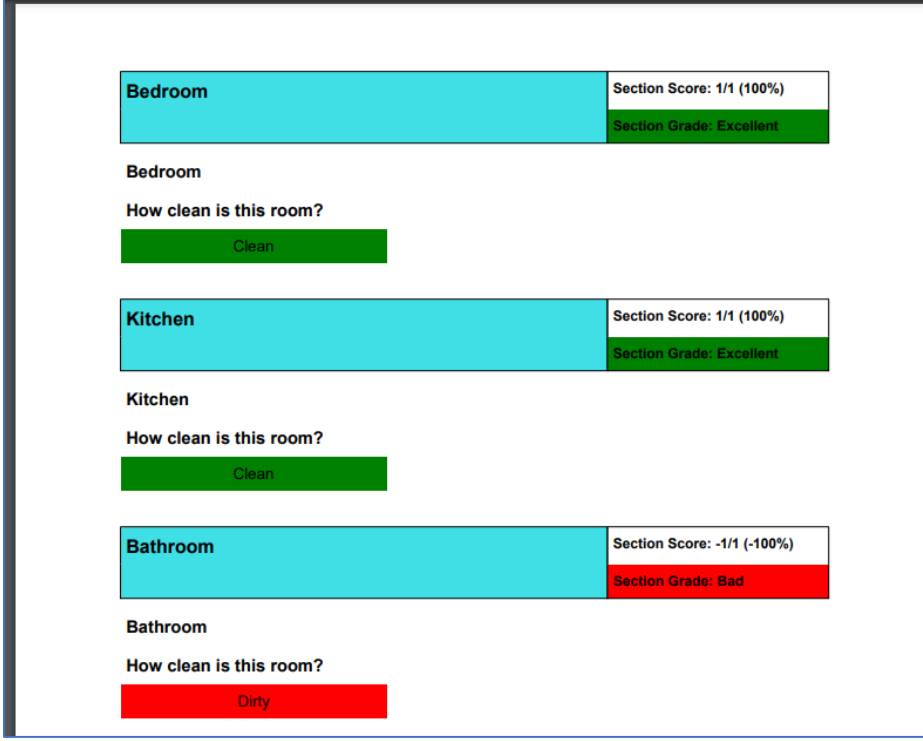

We also include a Report Scoring Summary within the Audit PDF Export.

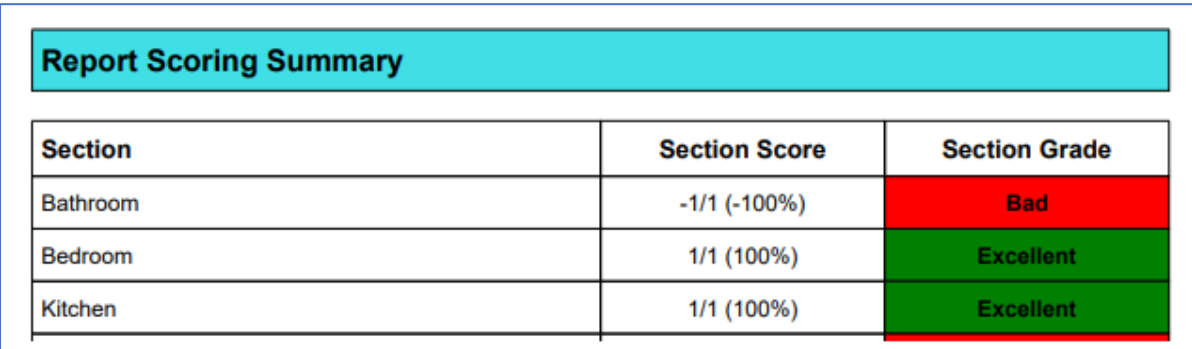

### Action Tracking Module

#### Actions > Export Action to PDF

In My Company Settings, you can configure some basic settings for the Action PDF Export such as Logo Alignment and the relevant colour scheme.

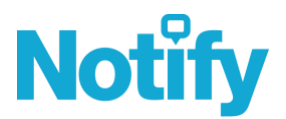

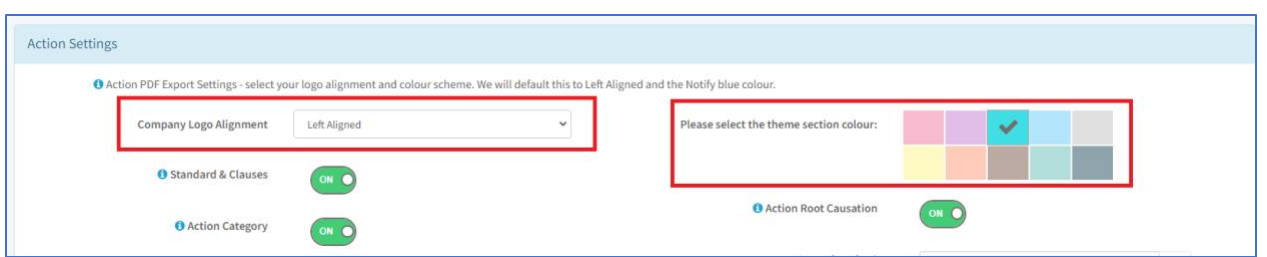

Whilst managing the Action on the Action toolbar at the footer of the screen, you will see an Export to PDF button.

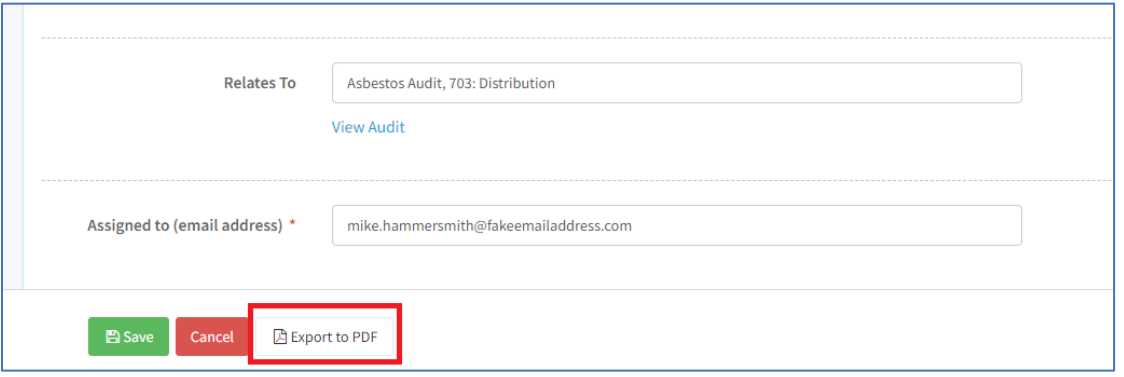

On clicking Export to PDF, your Action Summary Report will appear.

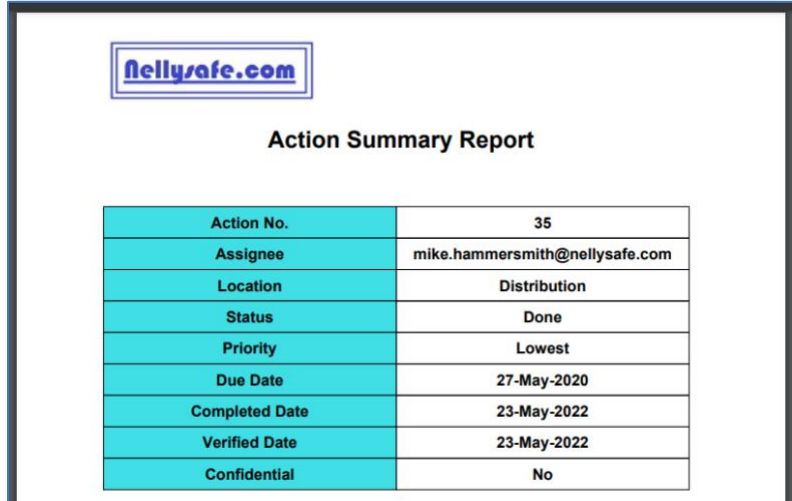

### Risk Assessments Module

#### Form Template > Risk Assessments - Configure eSignature

Notify Cloud v5.12 – June 2022  $P a q e | 6$ We have enhanced our Risk Assessment module to include the ability to capture e-Signature, the date and time stamp of when the signature was recorded and the geotagged location.

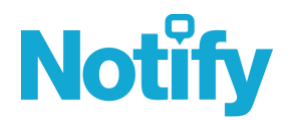

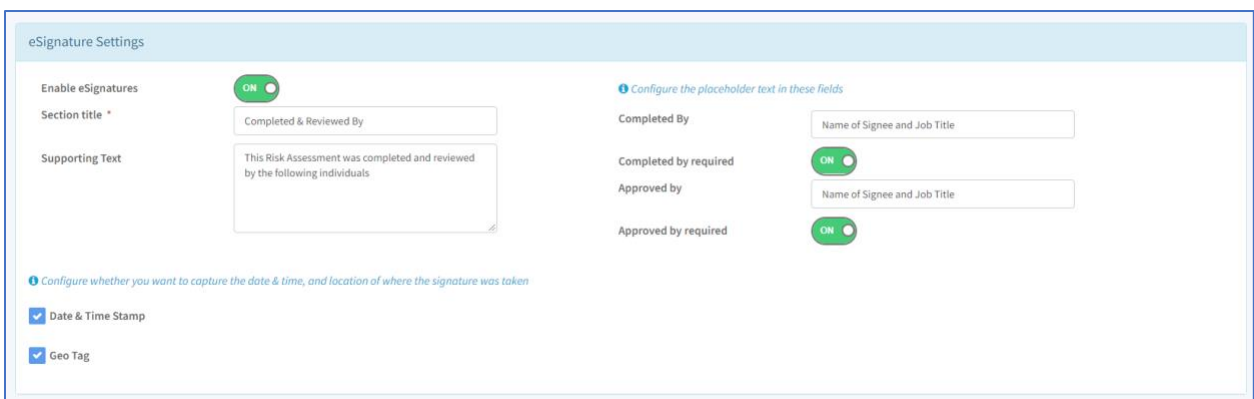

#### Risk Assessments > Completing & Reviewing a Risk Assessment

Once you have configured your eSignature settings for Risk Assessments, when Completing and Reviewing the Risk Assessment you can capture the digital signature.

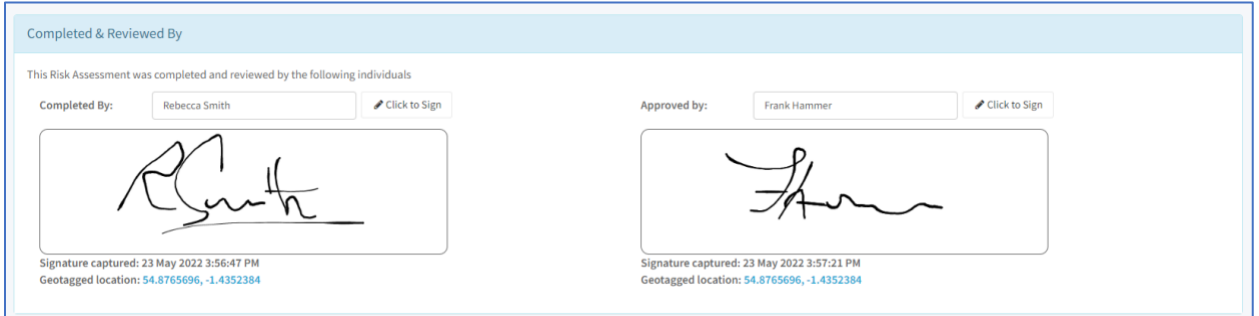

#### Risk Assessments > Add / Edit / Remove Comments

We have included the ability to add, edit and remove Comments to Risk Assessments.

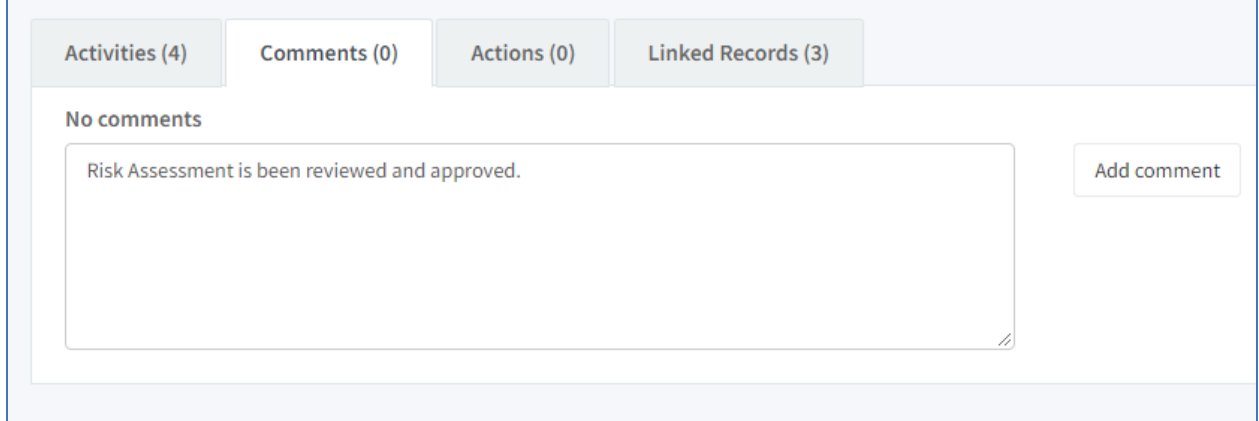

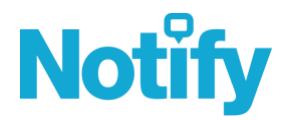

#### Risk Assessments > Department Risk Assessment Manager

We have included Department Risk Manager and Restricted Department Risk Manager permission groups to help restrict visibility of Risk Assessment based on the user's links to Organisational Structure nodes.

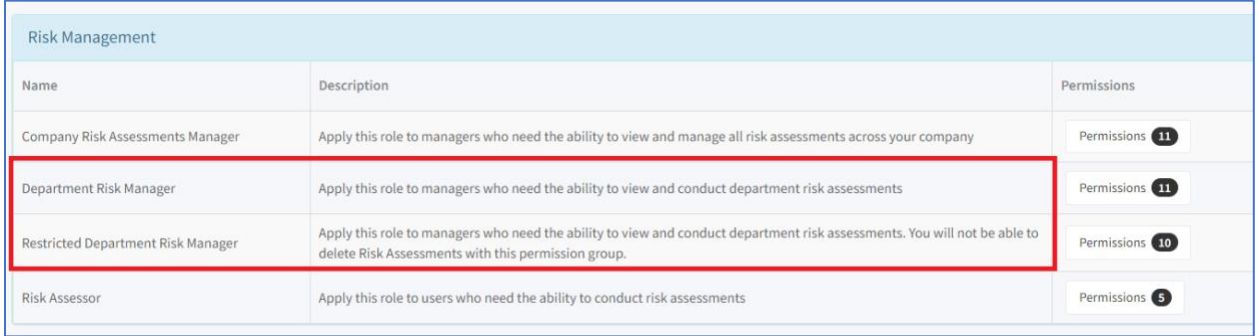

Note: Restricted Department Risk Managers will not be able to delete Risk Assessments.

#### Risk Assessment Dashboard

We have created a new Risk Assessments Dashboard to help you have a complete snapshot of how your Risk Assessments are performing across your whole business, whilst also enabling you to filter and drill down on different departments/projects as needed.

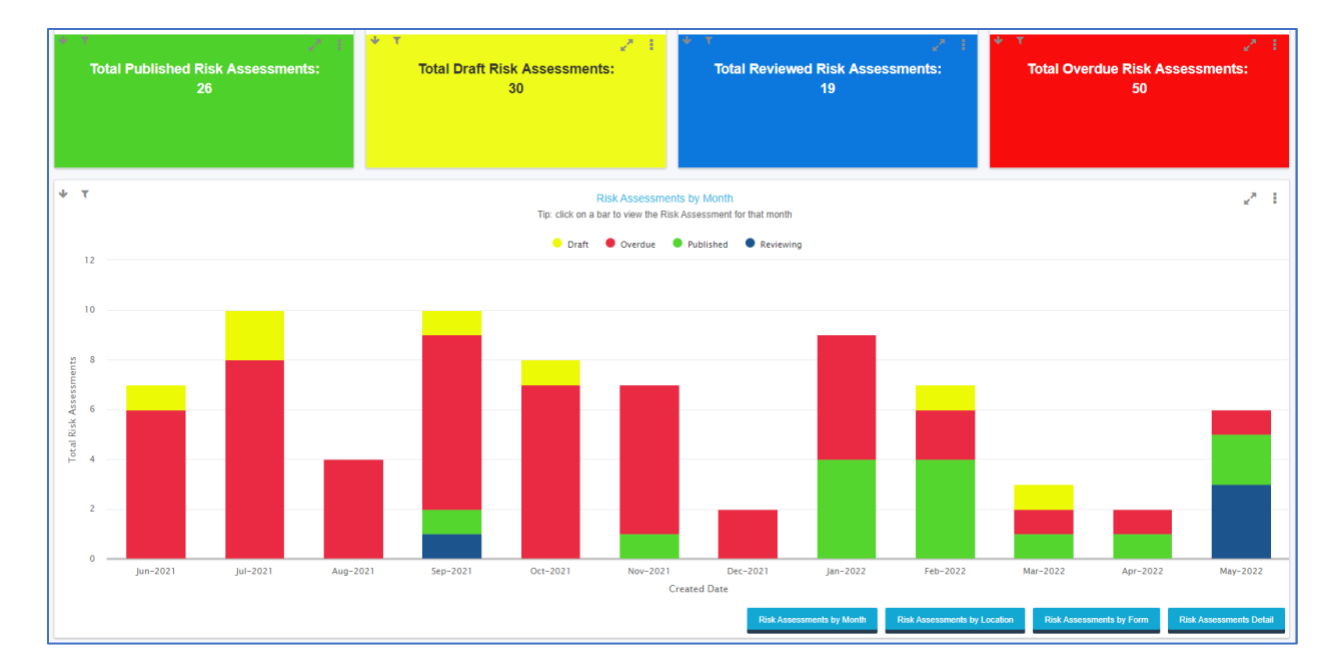

![](_page_8_Picture_0.jpeg)

### Link all your safety records for a full audit trail

#### Incidents / Audits / Risk Assessments > Linking Records

To help keep a complete audit trail of Health and Safety Records in Notify, at the footer of the Incident / Audit / Risk Assessment records, we have included the ability to link relevant records together.

Note: Once a record is linked it will clearly be listed on the Linked Records tab with a blue chain icon. You can remove the link from a relevant record by clicking the blue chain icon and using the Remove Link button.

![](_page_8_Picture_67.jpeg)

Once you have linked records together, your relevant Incident / Audit / Risk Assessment will include a Linked Records section in the PDF Export.

![](_page_8_Picture_68.jpeg)

Note: We have also included a Linked Records column within the relevant CSV Export for Incidents / Audits / Risk Assessments.

![](_page_9_Picture_0.jpeg)

### General Usability Enhancements

#### User Management > Export User List to CSV

For users with access to the User Management, it is now possible to Export User List to a CSV file.

Note: The CSV Extract will include Full Name, Username, Modules Enabled, Org Structure Links, the Permission Groups applied and whether the user is enabled or disabled.

![](_page_9_Picture_55.jpeg)

#### Incidents > Assignee - Unassigned Incidents filter

To help get a quick view of all incidents that have not yet been assigned for investigation, from the Assignee filters drop down we have added 'Unassigned Incidents' selection.

![](_page_9_Picture_56.jpeg)

![](_page_10_Picture_0.jpeg)

#### Form Template Management > Add Required checkbox to Picture Field Type

Following customer feedback asking to have an option that enables the ability for a Form Template to force a picture to be taken, we have added the Required Checkbox to the Picture Field type.

![](_page_10_Picture_65.jpeg)

#### Form Template Management > Are you sure you want to delete a Question/Section

To help minimise accidently deleting a section or a question when designing an Audit, Inspection or Checklist, we have added an extra prompt asking to you confirm if you want to delete it or not.

![](_page_10_Picture_66.jpeg)

#### Form Template Management > Clone a Question

To help speed up your form template design, we have added the ability to clone a question.

![](_page_11_Picture_0.jpeg)

![](_page_11_Picture_45.jpeg)

#### Restricted Department Incident Manager > Can Change Incident type

Following customer feedback, we have now added the 'Can Change Incident Type' permission to the Restricted Department Incident Manager permission group.

### German & Mongolian Localisation

We have localised Incident Management, Action Tracker Modules and Notify IM Mobile App (IOS and Android) into German & Mongolian.

![](_page_11_Picture_46.jpeg)

![](_page_12_Picture_0.jpeg)

### Security Enhancement with Okta SSO (Single Sign On)

#### Single Sign On > Okta Integration

We have introduced the ability to sign into (i.e., authenticate) to Notify Cloud via a Single Sign On (SSO) method utilising Okta.

![](_page_12_Picture_54.jpeg)

### Recent Mobile App Enhancements

#### Notify A&I - Save Photos to Library

We have enhanced the Notify A&I App, so that any photos you take and append to an Audit, Inspection or Checklist can be automatically saved to your Photo Library.

You can check these settings by going to Settings > General Settings

![](_page_12_Picture_55.jpeg)

![](_page_13_Picture_0.jpeg)

#### Notify A&I - App Sync Filter - All / Assigned to Me/ Created by Me

To help further manage your mobile data and the volume of Audits you download to the Notify A&I App, we have added a new filter option.

You can check these settings by going to Settings > App Sync Settings.

![](_page_13_Picture_32.jpeg)